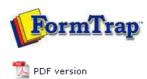

# FTDesign Manual V7.5

Theory & Decisions | Tools & Options | Printline or Records mode

Design & Objects | Masking & Font Change | Projects | Testing & Viewing

Repaginator | FTSplitDef | Registry Update | Special Forms

# **Special Forms**

- Overview
- CSV Output File
- QAD Forms in Chinese
- Multi-Page Forms
- Personal Emails
- Poster Printing
- Contracts and Other Documents
- Quantity Masking
- Salutation Masking
- ▶ Widow/Orphan Size
- Writing Letters
- Fax from ERP Systems

#### Special Forms - Fax from your ERP System

Most Unix ERP systems have methods to present faxes as the normal document, with preceding cover page. In the NDS ERP system, this appears as shown below (Invoice with preceding fax cover sheet).

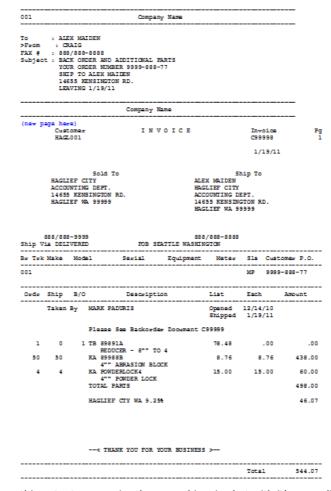

From this output we require the normal invoice but with it's preceding cover sheet, in the same file, for conversion to TIFF format and faxing. For this case, we'll create a Cover Sheet Form, with company substitutions operating in exactly the same way, based on the Location. This is how it is done, identifying the points at which changes are required to your FormTrap processing.

Top

### New Fax Cover Sheet Form

This form is a simple one, comprising Base Page fields only, with the "WK2Fax" associated File line to direct the output fax. This is how it's defined (see later for the print version).

1 of 4 14/09/2011 11:12 AM

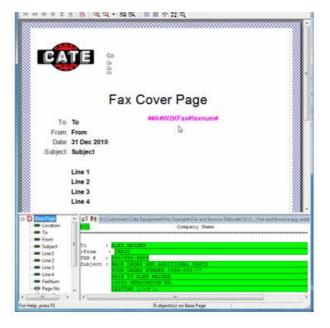

Top

## Repagination for the Fax Form

This needs to be added to the normal repagination, in this case the Invoice Form. This is how it's done:

 Load the Invoice repagination, but with the Fax plus Invoice data. It will be "out of whack" on the first page and you'll need to move the Header and Detail portions down as shown to repaginate correctly.

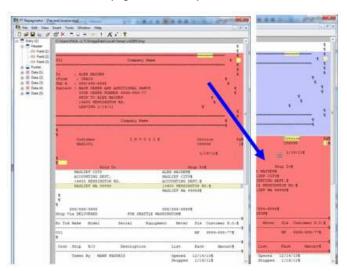

 (After moving all other areas down), add a new entry (Insert, Entry ...), and define the entire Fax as the header. Now go to Edit, Order of entries ... and move Entry (2) to Highest.

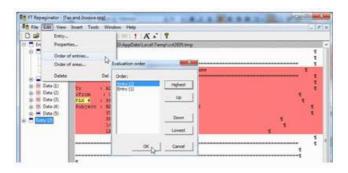

 For Entry (2), select Properties ... and replace Append with text: with this line: ##F#formname# - this starts a new form once the first form has finished, in this case enter ##F#INVOICE#. Tick Form feed at the end.

2 of 4 14/09/2011 11:12 AM

Top

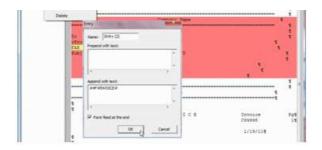

4. Finally test the Repaginator, where output should look like this:

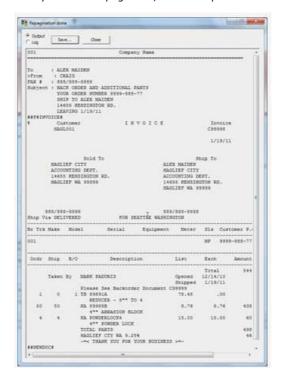

Testing the Fax Form

When running **Tools**, **Preview (b&w)** you will get this message from FTDesign indicating the INVOICE form definition cannot be found.

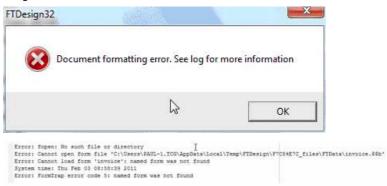

However you can view the Fax form via **Tools**, **Preview files** and look at **out**. This is the final output from FormTrap run through the Production System:

3 of 4 14/09/2011 11:12 AM

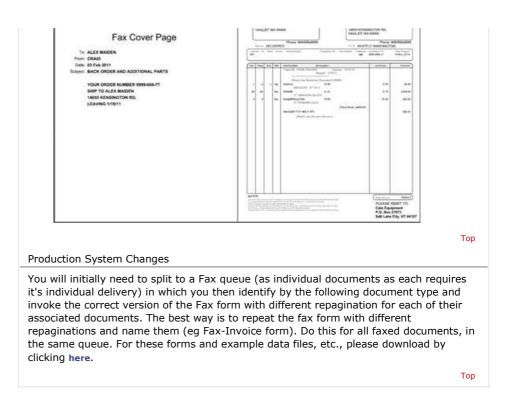

Disclaimer | Home | About Us | News | Products | Customers | Free Trial | Contact Us | Success Stories

Copyright © 1995-2011 TCG Information Systems Pty. Ltd. All rights reserved.

4 of 4